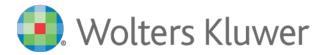

# CCH Engagement 2018 Audit Workpapers

## Install Guide

© CCH Incorporated. A Wolters Kluwer business, USA 1997 to 2018 and CCH AUSTRALIA PTY LIMITED. All Rights Reserved. ProSystem is a trademark of CCH Incorporated and is used under licence by CCH Australia Pty Limited ABN 73 115 694 445.

This software, including all files and images incorporated in, or generated by, the software, and data accompanying the software (collectively, the "Software") is owned by CCH Incorporated and its licensors. CCH Incorporated and its licensors retain full and complete title to all intellectual property rights in the Software. You may access and use the Software only in accordance with the terms of a current licence from CCH ProSystem Australia Pty Limited. If you do not have a copy of these licence terms you can obtain a copy at www.cchsoftware.com.au.

This manual and the computer software it describes are designed to provide accurate and authoritative information in regards to the subject matter covered. They are distributed with the understanding that the publisher is not engaged in rendering legal, accounting or other professional service. If legal advice or other expert assistance is required, the services of a competent professional should be sought.

"CCH Engagement" is a trademark of CCH INCORPORATED.

Microsoft, Excel, Outlook, and Windows are either registered trademarks or trademarks of Microsoft Corporation in the United States and/or other countries.

Adobe and Acrobat are either registered trademarks or trademarks of Adobe Systems Incorporated in the United States and/or other countries.

All other brand, product, or company names are trademarks or registered trademarks of their respective owners.

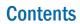

| Contents                                           | 2 |
|----------------------------------------------------|---|
| Overview                                           |   |
| What's New                                         | 2 |
| Files Available for Download                       |   |
| Software Requirements                              | 2 |
| Recommendations                                    |   |
| Downloading Files from the Website                 |   |
| Instructions to Download CCH Engagement 2018 Audit | 3 |
| Content Update Instructions                        | 4 |
| Checklist                                          | 4 |
| Technical Support                                  | 5 |
| Appendix                                           | 6 |
| Content Update Changes                             |   |
|                                                    |   |

## **Overview**

This document provides step-by-step instructions for installing CCH Engagement 2018 Audit Workpapers. Please review Appendix; Content Update changes to determine whether or not you wish to perform this update.

## What's New

A change were made to the Knowledge Tools titles from the 2017 Dec17 Audit Workpapers release onwards. This change consolidates previous titles (Review Engagements, Legal Practitioners' Trust, and Dealing with Client Monies) into the Commercial title. Binder templates will be made available for these Titles however roll-over content from prior years may be affected for these existing titles. For content that would have previously rolled over for these titles we recommend a manual review and copy/paste.

- New Knowledge Tools Workpaper titles have been included as part of the 2018 Audit Workpapers release:
  2018 Commercial
- New Binder Templates have been created for the 2018 Audit Release for CCH Engagement Version 7.5.

| 2018 AFS License                            | 2018 Assurance                        |
|---------------------------------------------|---------------------------------------|
| 2018 Commercial                             | 2018 Compliance                       |
| 2018 Dealing with Client Monies             | 2018 Due Diligence                    |
| 2018 Legal Practitioners Trust              | 2018 Review of Historical Information |
| 2018 Review of Historical Financial Reports |                                       |

• Please Refer to the appendix "Content Update Changes" for detailed changes

## **Files Available for Download**

CCH Engagement 2018 Audit.zip

## **Software Requirements**

Knowledge Tools requires CCH Engagement Version 5.7.104.1032 and Microsoft Office 2007 or above.

## **Recommendations**

Upgrade to the latest version of CCH Engagement 7.5 (Refer 7.5 Installation Notes in the Documents folder on the installation DVD). If you did not receive this upgrade, please contact our Technical Support on 1300 654 913, Select Option 3, or email PfxAUSSupport@wolterskluwer.com. Support Hours are 8am to 6pm (AEDST).

To find the version of CCH Engagement, open CCH Engagement and Select **Help** then Select **about CCH Engagement.** The first 2 digits of the CCH Engagement Workpaper Management will indicate the version no.

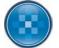

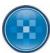

## **Downloading Files from the Website**

## Instructions to Download CCH Engagement 2018 Audit

#### Click on the link below:

<u>http://www.wolterskluwer.cch.com.au/our-products/software-solutions/cch-engagement/audit</u> (Copy this path to your browser address field if the link is not active)

Download the File and 'Save' the downloaded file to your local or network drive.

Unzip the file and follow the instructions below to ensure the content is placed in the correct CCH Engagement folders.

#### **Important Note:**

As part of unzipping the file you will be required to enter a password. This password has been emailed to your firm as part of the Product Release Notes. If you cannot locate this password please contact our Technical Support on 1300 654 913, Select Option 3 or email Technical support on PfxAUSSupport@wolterskluwer.com. Support Hours are 8am to 6pm (AEDST).

- 1. Double Click on CCH Engagement 2018 Audit.zip
- 2. Click on the Actions Tab
- 3. Select "Select All"
- 4. Click on the Actions Tab
- 5. Select "Extract"
- 6. Browse to your desired location
- 7. Select "Extract"
- 8. Enter the Security Password

#### If the zip file is unzipped successfully the following folder structure should appear

| Name                                                    | Date modified      | Туре            | Size     |
|---------------------------------------------------------|--------------------|-----------------|----------|
| 🐌 2017 Commercial Dec17                                 | 13/12/2017 1:27 PM | File folder     |          |
| E 2017 AFS License Dec17                                | 13/12/2017 11:46   | Engagement Bind | 4,356 KI |
| E 2017 Assurance Dec17                                  | 13/12/2017 11:56   | Engagement Bind | 4,191 K  |
| E 2017 Commercial Dec17                                 | 13/12/2017 10:44   | Engagement Bind | 11,701 K |
| E 2017 Compliance Dec17                                 | 13/12/2017 12:00   | Engagement Bind | 4,201 K  |
| 2017 Dealing with Client Monies Dec17                   | 13/12/2017 12:24   | Engagement Bind | 4,688 K  |
| E 2017 Due Diligence Dec17                              | 13/12/2017 12:08   | Engagement Bind | 4,365 K  |
| E 2017 Legal Practioners Trust Dec17                    | 13/12/2017 1:14 PM | Engagement Bind | 4,713 K  |
| E 2017 Review of Hist Info other than Fin Reports Dec17 | 13/12/2017 11:26   | Engagement Bind | 4,267 K  |
| E 2017 Review of Historical Financial Reports Dec17     | 13/12/2017 12:00   | Engagement Bind | 4,571 KI |

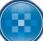

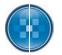

## **Content Update Instructions**

#### **Checklist**

| Step | Task                                                                          | Completed |  |  |
|------|-------------------------------------------------------------------------------|-----------|--|--|
|      | Review CCH Recommendation Prior to Update                                     |           |  |  |
|      | Download File from the Portal and extract the file                            |           |  |  |
| 1    | Copy the folders to the "Knowledge Tools Templates" Directory                 |           |  |  |
| 2    | Copy Binders to the "Binder Templates" / "Audit" Directory - Version 7.5 Only |           |  |  |
| 3    | Update Firm Binder Templates with new content                                 |           |  |  |

#### Step 1: Copy New Titles to the Knowledge Tools Template Folder

Note: You may already have 2016 and 2017 Content. Please leave the 2016 and 2017 Knowledge Tools Workpaper Templates in the location until all binders have been rolled forward. As part of the roll-forward process a comparison is made between the existing content in the binder and new content.

Note: Please ensure you copy the new Knowledge Tools Templates to each location the machines are using (i.e. server and laptop). If you require access to the Knowledge Tools Template while you are in the field and do not have access to the server location you may also need to copy the Workpaper Templates folder to a local location on the laptop.

• 2018 Commercial

#### Step 2: Update CCH Binder Templates – Instructions for Version 7.5 Only

CCH have provided standard Template Binders for CCH Engagement Version 7.5. If you wish to take advantage of these Binders, you will need to copy the CCH Knowledge Tools Binder Templates to your Binder Template Folder. The available Binders are as follows:

| 2018 AFS License                            | 2018 Assurance                        |
|---------------------------------------------|---------------------------------------|
| 2018 Commercial                             | 2018 Compliance                       |
| 2018 Dealing with Client Monies             | 2018 Due Diligence                    |
| 2018 Legal Practitioners Trust              | 2018 Review of Historical Information |
| 2018 Review of Historical Financial Reports |                                       |

Note: You may not wish to take advantage of the CCH binder templates, therefore ignore this step.

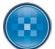

Workpaper Properties

Roll Forward Options:

Workpaper Roll Forward Sign Off History

O not include in the roll forward

Replace in the roll forward with this file:

Merge row customisations from prior period workp

General Properties Provide the following information for the new bi

2018 Commercial

Audit

Replace in the roll forward with latest Knowledge Tools template

Include in the roll forward
 Replace in the roll forward with placeholde

Knowledge Tools Options: Keep answers Keep comments

New Binder Wizard

Name:\* Binder ID: Description Type:

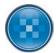

23

Browse...

OK Cancel Help

#### Step 3: Create New Firm Templates to include the 2018 Workpapers

If you are sure your Binder Templates have all the correct roll forward options set to "*Replace in roll forward with the latest Knowledge Tools Template"*, then simply Roll Forward the Binder and rename the Binder.

Note: if you do not rename the Binder at roll forward edit the Binder name in the Binder properties.

- 1. Open each firm Binder Template (where an update is required)
- 2. Review the Rollover Options in the Workpaper Properties
- 3. Close the Binder
- 4. Right Click on the Binder and select Roll Forward Binder
- 5. Select Next

- 6. Rename the Binder Name to the firm identifier of your choice
- 7. Select Next

| 8. | Select Next (After the Binder has been created we recommend     |
|----|-----------------------------------------------------------------|
|    | changing the Year-End Date to for identification purposes only- |
|    | This is done by right-clicking on the binder, selecting         |
|    | "Properties" and the "Period" Tab)                              |

- 9. Select Next
- 10. Select Finish
- 11. Open the Binder and:
  - a. Insert any new Workpapers
  - b. Open each Knowledge Tools workpaper to ensure the content has updated
- 12. Close the Binder then Right-Click and select "Save Binder as Template"
- 13. Synchronise the new Template back to the Central File Room
- 14. Repeat above steps for all Firm binders

| Due date:*                               | 30/06/18                              |                                     |                                             |                                       |                                                    |
|------------------------------------------|---------------------------------------|-------------------------------------|---------------------------------------------|---------------------------------------|----------------------------------------------------|
| Charge code:                             |                                       |                                     |                                             |                                       |                                                    |
| Lead partner:                            | <none></none>                         |                                     |                                             |                                       | ~                                                  |
| * Required Field                         |                                       |                                     |                                             |                                       |                                                    |
| Required Held                            |                                       |                                     |                                             |                                       |                                                    |
|                                          |                                       |                                     |                                             |                                       |                                                    |
|                                          |                                       |                                     |                                             |                                       |                                                    |
|                                          |                                       |                                     |                                             |                                       |                                                    |
|                                          | < Back                                | Next >                              | Finish                                      | Cancel                                | Help                                               |
| New Binder Wizard                        |                                       |                                     |                                             |                                       | ×                                                  |
| Enter Period Ir<br>Select Period         | <b>formation</b><br>Sequence and      | related dates.                      |                                             |                                       | <u></u>                                            |
|                                          | 22 100 110                            |                                     |                                             |                                       |                                                    |
| Year-end date:                           | 30/06/18                              |                                     |                                             |                                       |                                                    |
| Period sequence:                         | Annually                              |                                     |                                             |                                       | ~                                                  |
| Current period                           |                                       |                                     |                                             |                                       |                                                    |
| Period:                                  | 1                                     |                                     |                                             |                                       | $\sim$                                             |
| Beginning date:                          | 01/07/17                              |                                     |                                             |                                       |                                                    |
| Ending date:                             | 30/06/18                              |                                     |                                             |                                       |                                                    |
| If the year-end dat<br>than a calendar m | e is other than a<br>onth end date, s | calendar monti<br>elect the Prior F | n end date or if pri<br>Periods button to r | or period dates<br>nodify the prior p | need to be other<br>period dates.<br>Prior Periods |
| [                                        | < Back                                | Next >                              | Finish                                      | Cancel                                | Help                                               |
|                                          |                                       |                                     |                                             |                                       |                                                    |

**Technical Support** 

Please contact our Technical Support should you have any queries on 1300 654 913, Select Option 3, or email <u>pfxsupport@cch.com.au</u>. Support Hours are 8am to 6pm (AEDST).

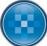

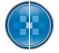

## Appendix

## **Content Update Changes**

### **Commercial**

- Enhanced audit reporting updated guidance arising from AUASB Auditor Reporting FAQs (<u>12-500</u> and <u>12-900</u>). [May 2018]
- **Risk management systems** updated for revision to APES 325 *Risk Management for Firms* (<u>16-930</u>). [May 2018]
- AGM questions for auditors new section incorporating guidance from GS 010 *Responding to Questions at an Annual General Meeting* and AUASB Bulletin (<u>122-300</u>). [May 2018]
- **Concise financial reports** updated guidance(<u>123-100</u>, <u>123-110</u> and <u>123-130</u>) including new example audit reports (<u>123-140</u>) arising from revision of GS 010 *Concise Financial Reports Under the Corporations Act 2001* as a result of enhanced auditor reporting. [May 2018]
- Assurance engagements updated guidance arising from revision of ASAE 3000 Assurance Engagements Other than Audits or Reviews of Historical Financial Information as a result NOCLAR changes to APES 110 Code of Ethics (<u>190-100</u>, <u>190-300</u>, <u>190-500</u> and <u>190-530</u>). [May 2018]
- Compliance engagements updated guidance arising from revision of ASAE 3100
  *Compliance Engagements* (<u>192-100</u>, <u>192-150</u>, <u>192-300</u>, <u>192-350</u>), revised working papers (<u>192-500</u>, <u>192-520</u>, and <u>192-530</u>), new engagement letters (<u>192-610</u>, <u>192-620</u> and <u>192-630</u>) and new example audit reports (<u>192-700</u>, <u>192-710</u> and <u>192-720</u>). [May 2018]
- **AFSL audits** updated guidance arising from the Corporations Act changes and changes to ASIC regulatory guides (<u>195-000</u>, <u>196-100</u> and <u>196-600</u>). [May 2018]
- Enhanced audit reporting updated guidance on review reporting for AUASB Bulletin on the impact on enhanced audit report formats on review engagements (¶64-040) including an example format (¶65-650). [October 2017]
- APES 110 Code of Ethics for Professional Accountants updated guidance for revisions to APES 110 (¶10-100 and ¶10-420). [October 2017]
- Non Compliance with Laws and Regulations (NOCLAR) updated for new APES 110 NOCLAR section and revision to ASA 250 *Consideration of Laws and Regulations in an Audit of a Financial Report* (¶5-600 and ¶61-100). [October 2017]
- Audit programs updated for the impacts of changes in accounting standards (¶56-450 and ¶59-450). [October 2017]
- Financial report disclosure checklists updated for the accounting standards effective 1 January 2017 (¶24-100 and ¶24-110). [October 2017]
- Enhanced audit reporting updated for additional guidance by ASA 2017-1 Amendments to Australian Auditing Standards and AUASB Auditor Reporting FAQs (¶22-902 and ¶65-040).

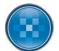